<span id="page-0-0"></span>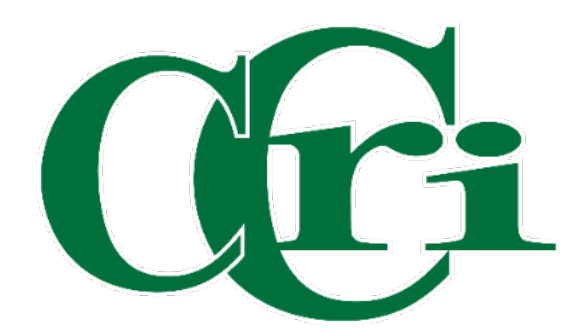

# Workflow Processing

Honorariums and Special Non-Hourly (Coaches & Faculty Stipends)

3/19/24

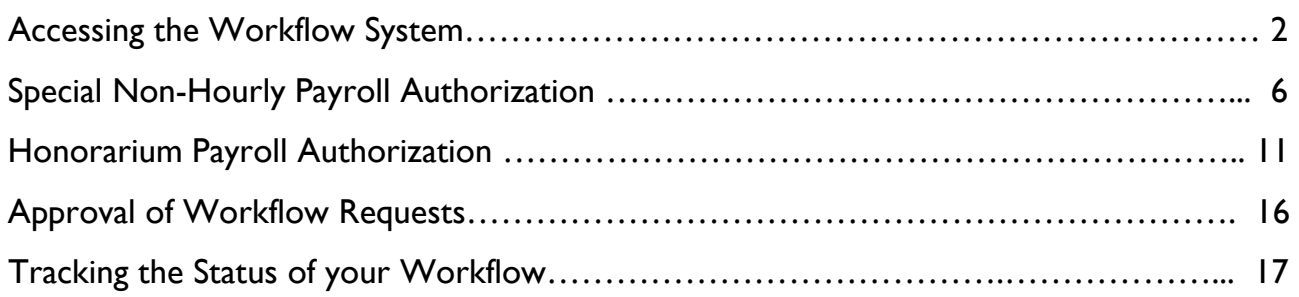

Go to this link to access the Workflow system: https://workflow.ccri.edu/wfdora

Log in using your CCRI ID username and password.

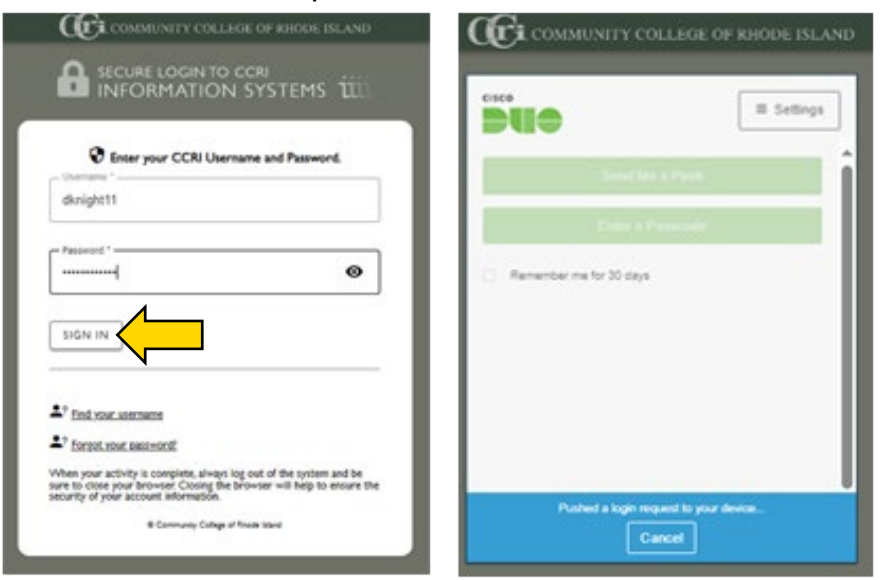

On the left-hand side of the screen, you'll see a sidebar menu that will expand when clicked on.

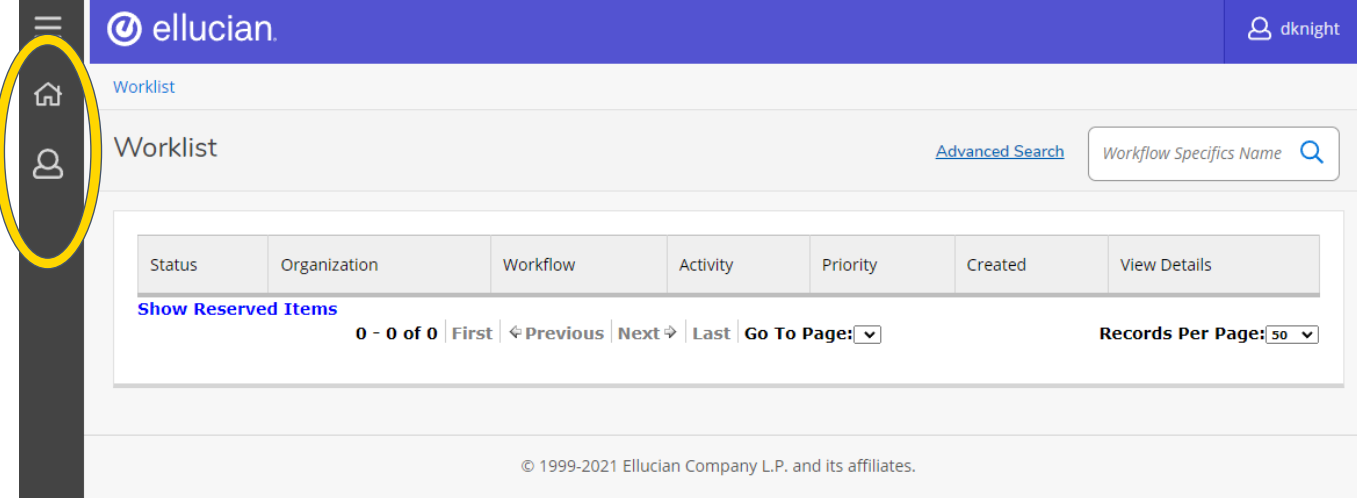

#### Once open, select "User Profile."

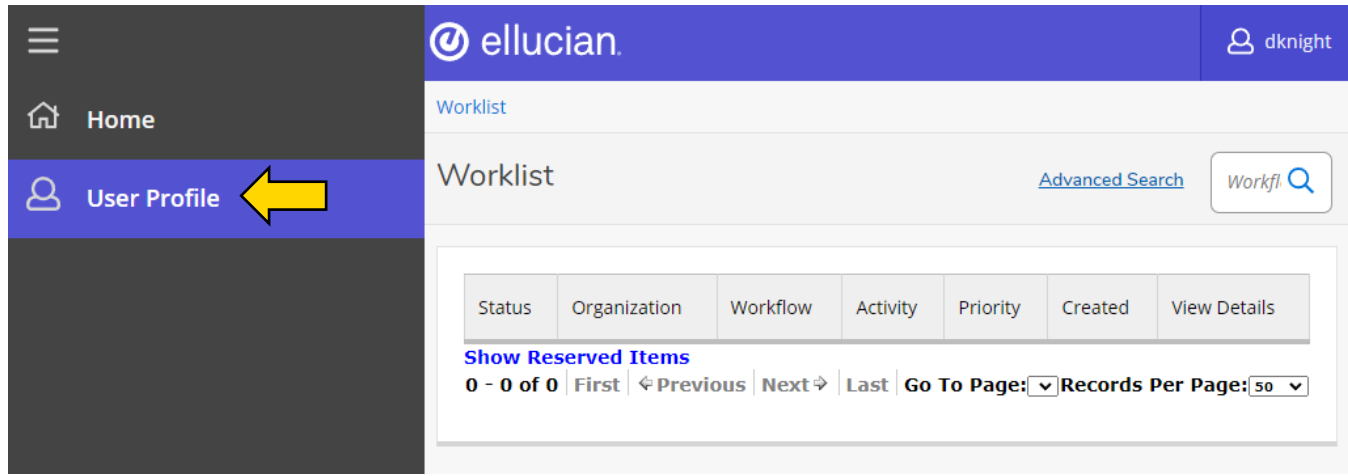

# Then, select "My Processes" to open up a new page.

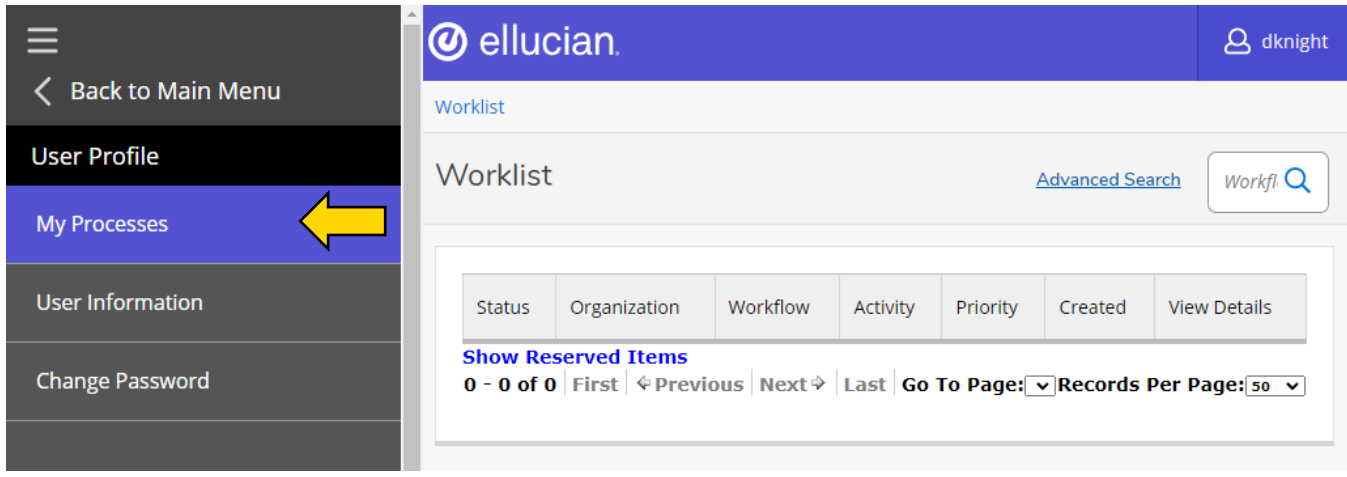

# Choose from the list of forms.

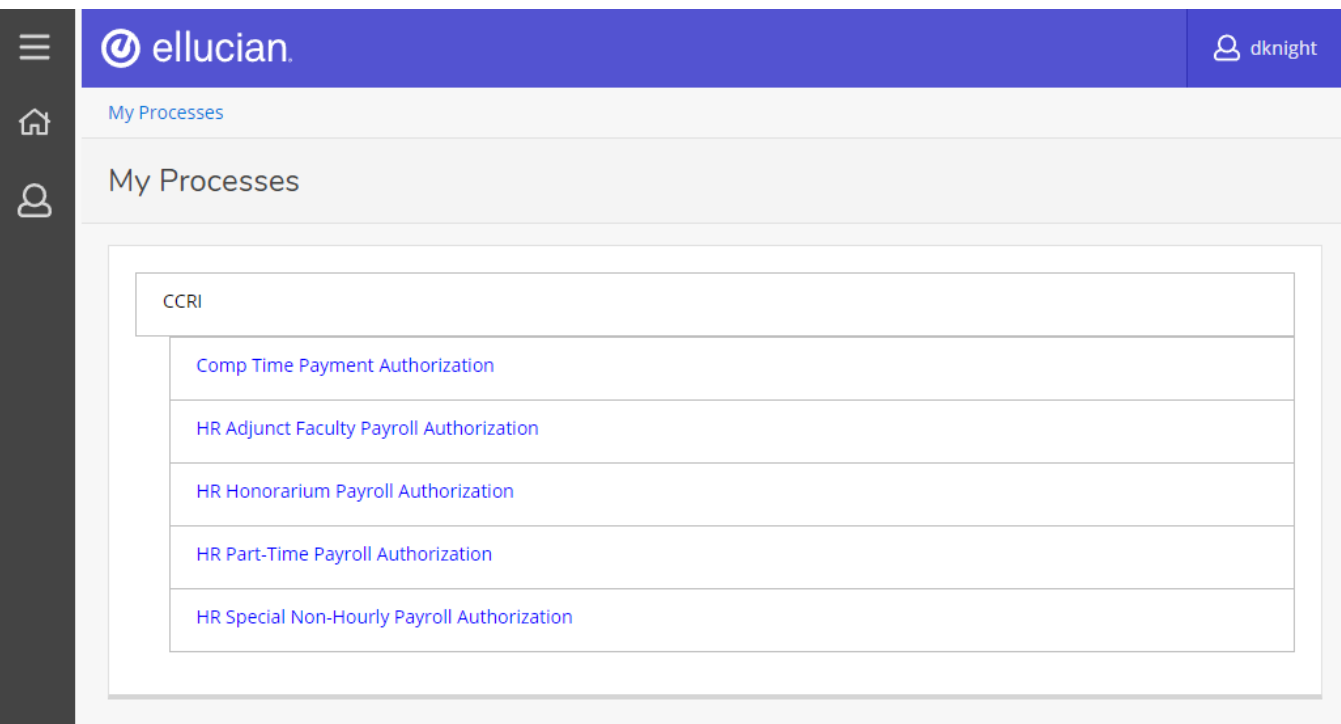

Start the workflow for the one you chose by entering a "Workflow Specifics Name." This is generally the full name of who the authorization is for. Then, press "  $\blacktriangleright$  Start Workflow."

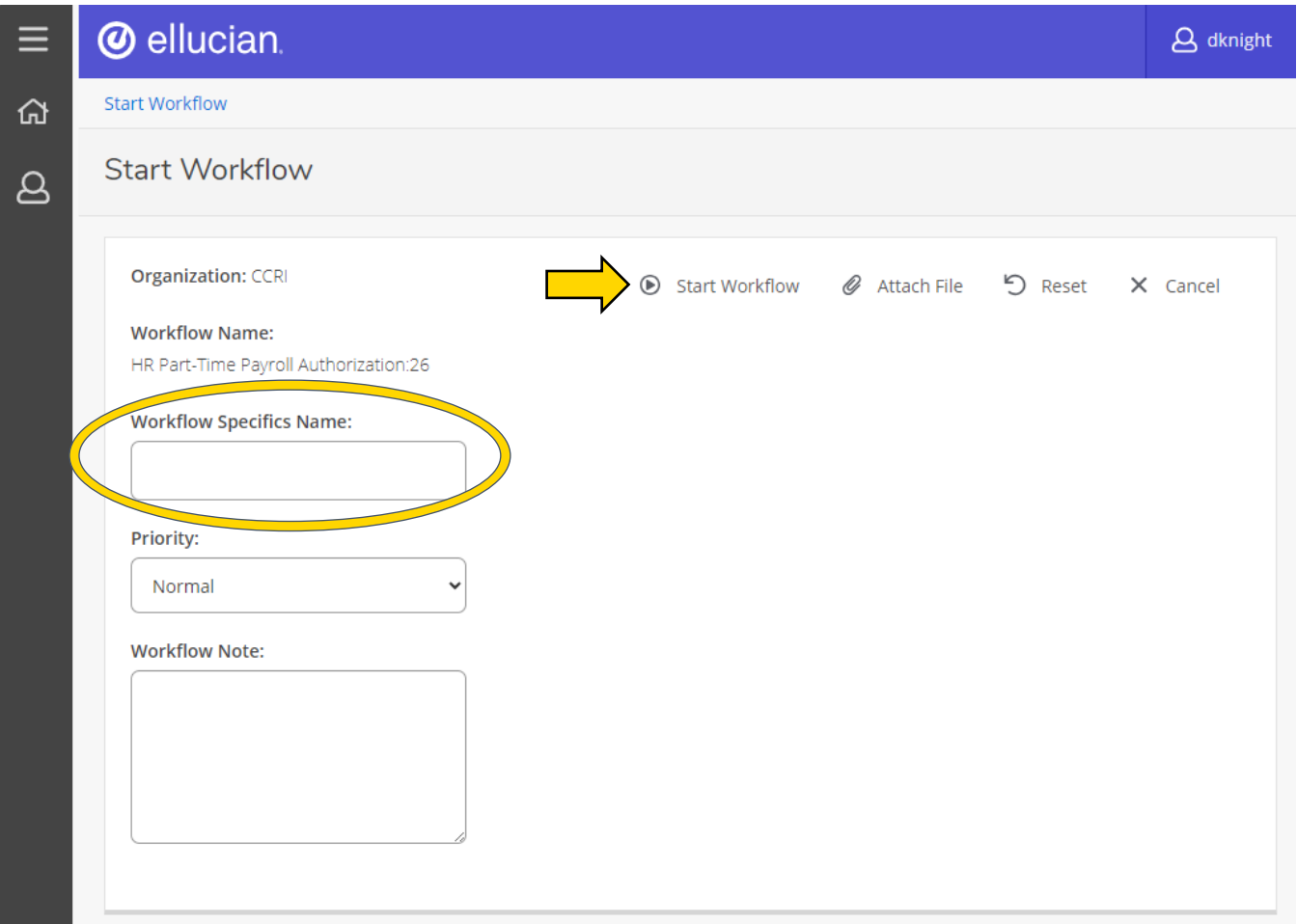

The workflow will now appear in your Worklist on the home screen. Open the correct workflow by clicking on the name (it will have "Ready" as its status).

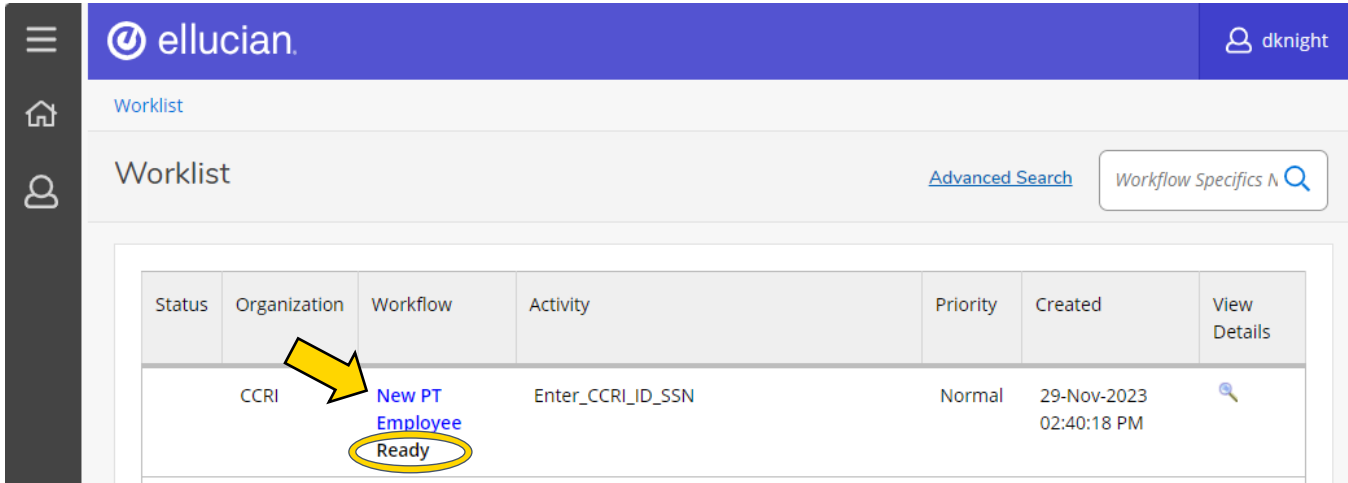

Enter the employees CCRI ID or Social Security Number, and then press "Complete."

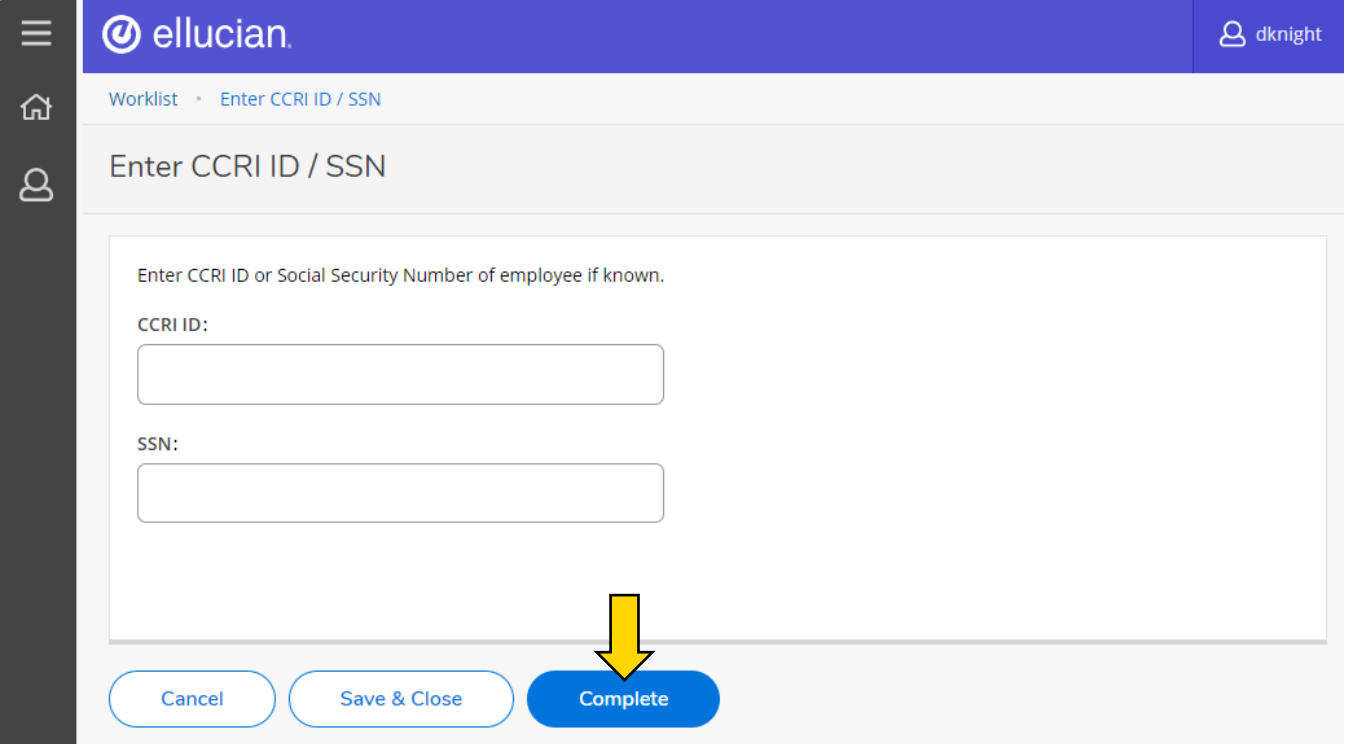

If a CCRI ID or SSN is entered, the Workflow will go out to the database and retrieve the employee's information for the form. If no information is entered, a blank form will appear when "Complete" is clicked.

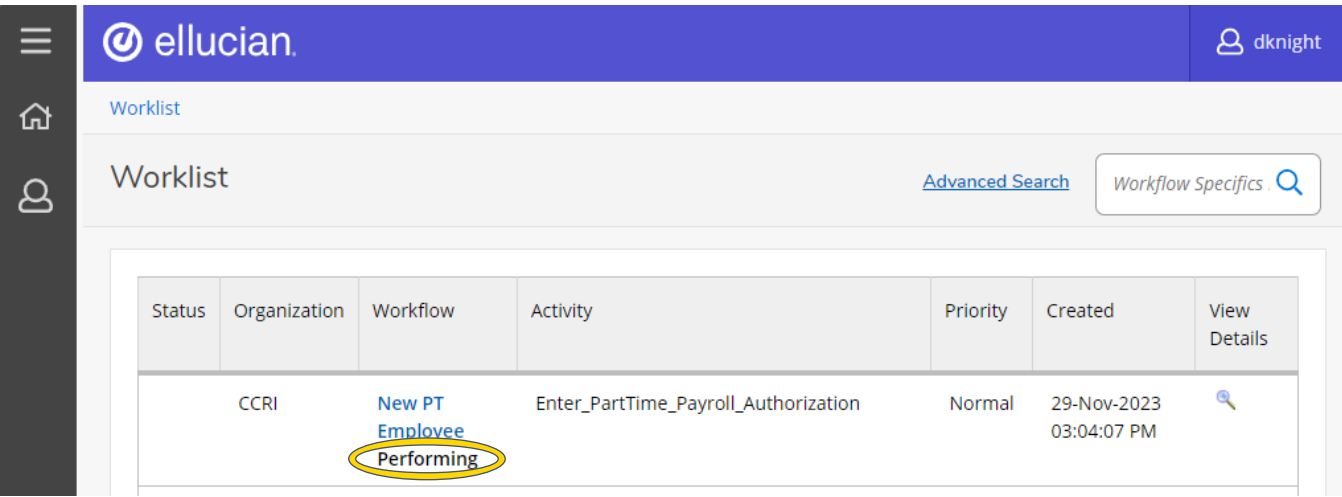

You will be brought back to the Worklist page where the workflow will be listed with "Performing" underneath. If you do not see it right away, wait about 30 seconds and refresh the page.

## Special Non-Hourly Payroll Authorization

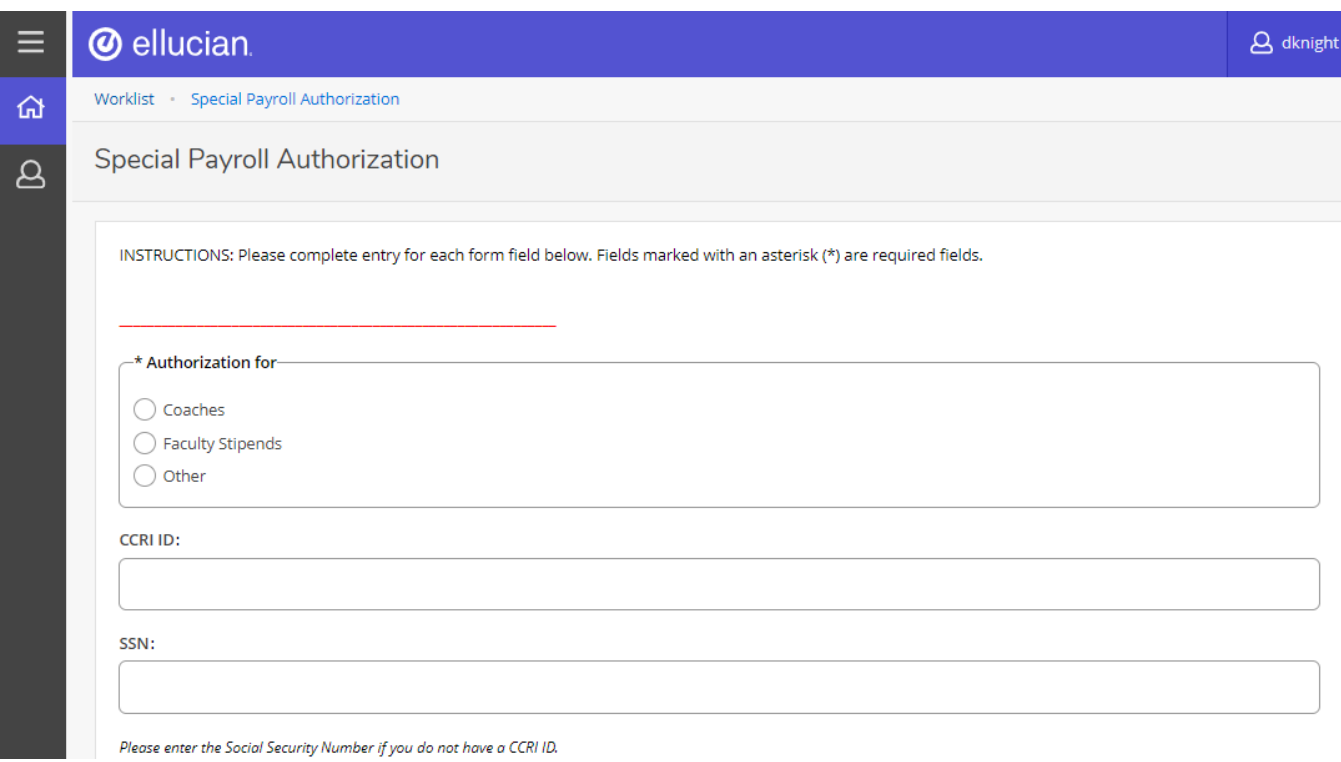

Press the purple "Top" button in the lower righthand corner if you need to return to the top of this screen. It will move as you scroll down the form.

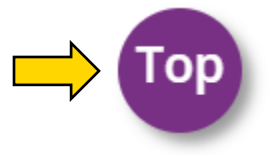

Depending on what you entered, either the CCRI ID or SSN will autofill on this screen. Do not edit these text fields unless necessary.

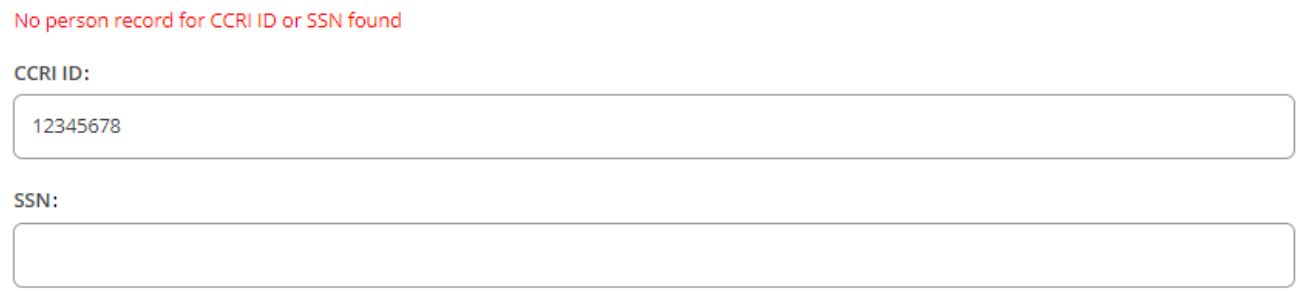

Please enter the Social Security Number if you do not have a CCRI ID.

For this example, the CCRI ID was not found, so no additional information was automatically gathered in this form.

In your case, the form may not be blank – please follow along will these instructions and make corrections if anything is outdated.

 $\mathcal{L}(\mathcal{L})$  .

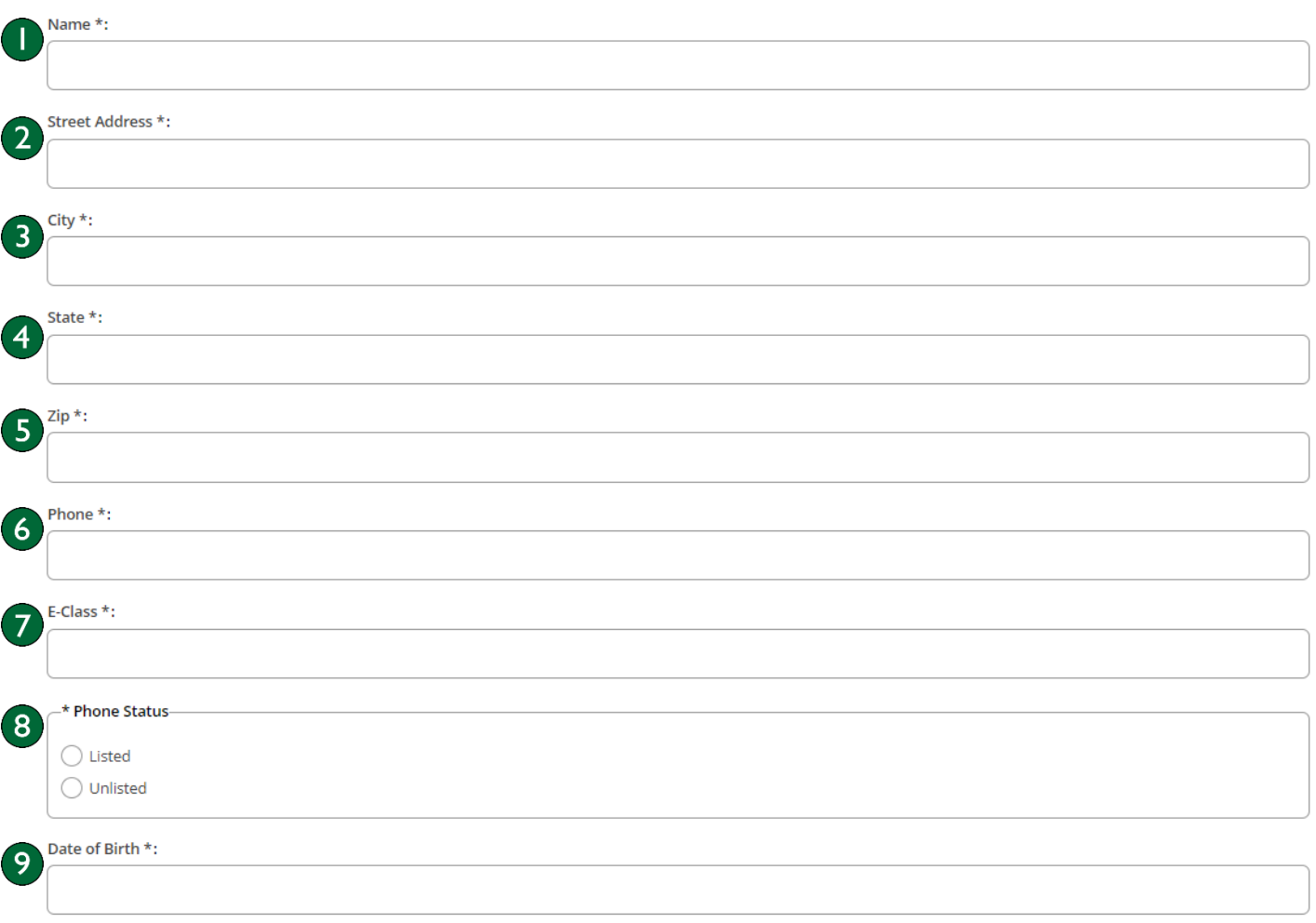

- 1. Name First and last name of employee.
- 2. Street Address Number and street name of employee's residence.
- 3. City Town or city the employee lives in.
- 4. State State the employee lives in (abbreviation is fine).
- 5. Zip Postal zip code of where the employee lives.
- 6. Phone Employee's personal phone number, including area code.
- 7. E-Class Enter the E-class for the position. The following are most common:
	- L5 Honorarium/Stipend for PT
	- L7 PT Coaches (Athletics)
	- L8 Honorarium/Stipend for FT
- 8. Phone Status If an employee uses a landline for their personal phone number, select "Listed." If not, choose "Unlisted."
- 9. Date of Birth Specific date (MM/DD/YYYY) the employee was born.

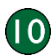

 $\overline{0}$ 

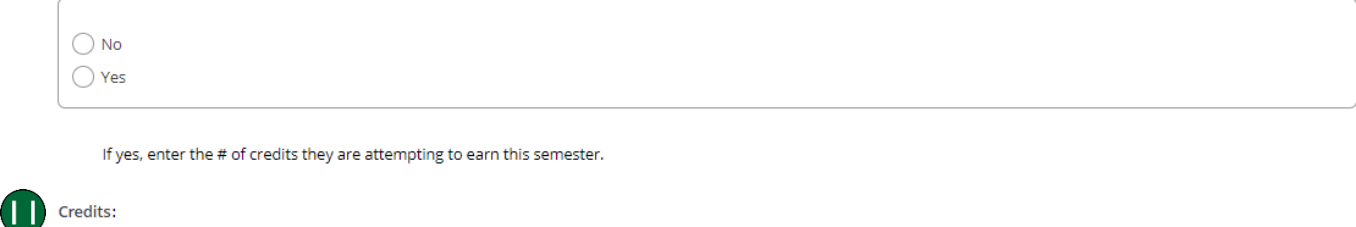

- 10. Select the appropriate radio button to answer the question.
- 11. If you answered "Yes" above, enter the number of credits they are attempting to earn this semester.

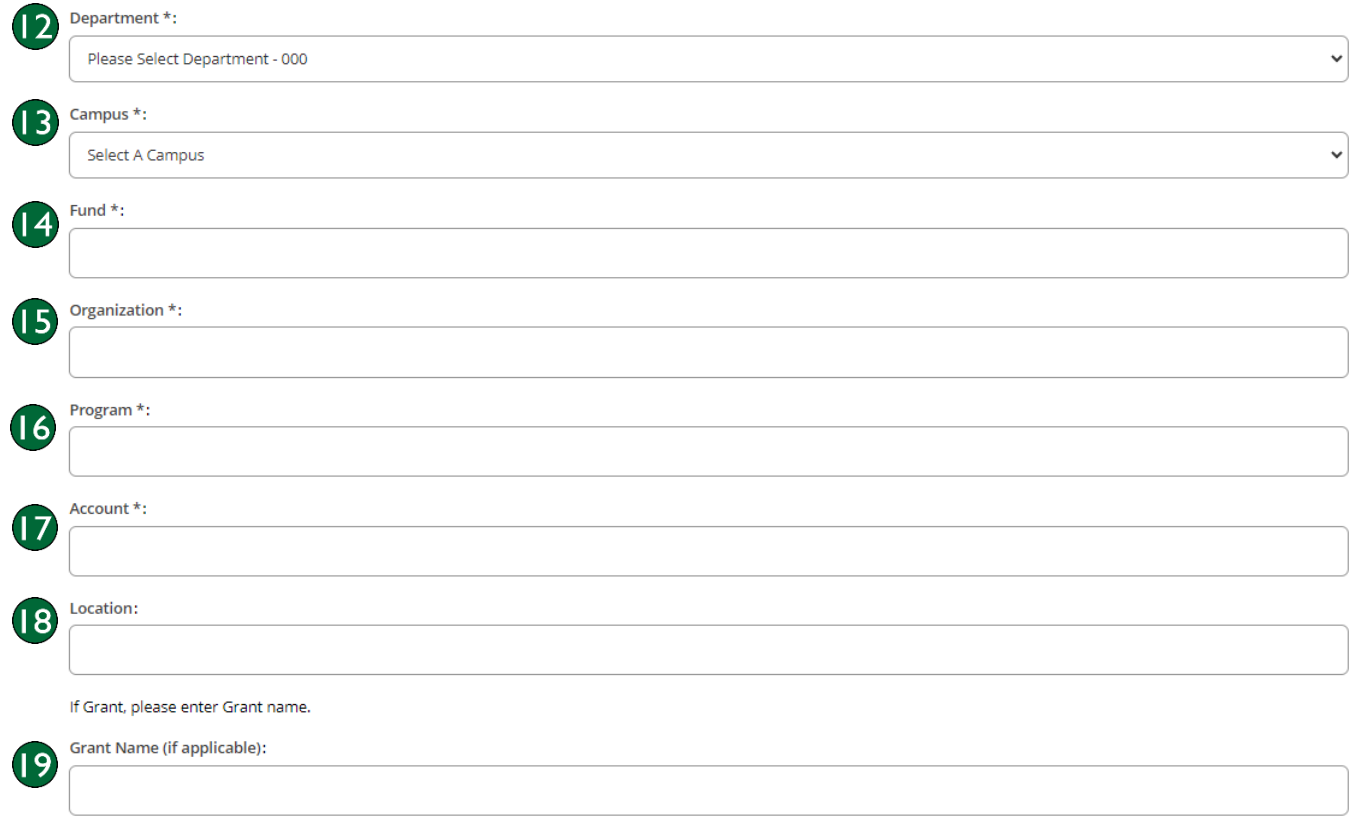

- 12. Department Enter the department the employee will hold the position in.
- 13. Campus Select which CCRI campus the employee will work from in the drop-down menu.
- 14. Fund The Fund code (Where the funds come from).
- 15. Organization The Org code (Who is responsible for the funds).
- 16. Program The Program code (The functional purpose of the transaction).
- 17. Account The Account code (The type of transaction).
- 18. Location The Location code (Which campus the transaction is specific to, if any).
- 19. Grant Name Enter the Grant name if this position is being funded in part by a Grant.

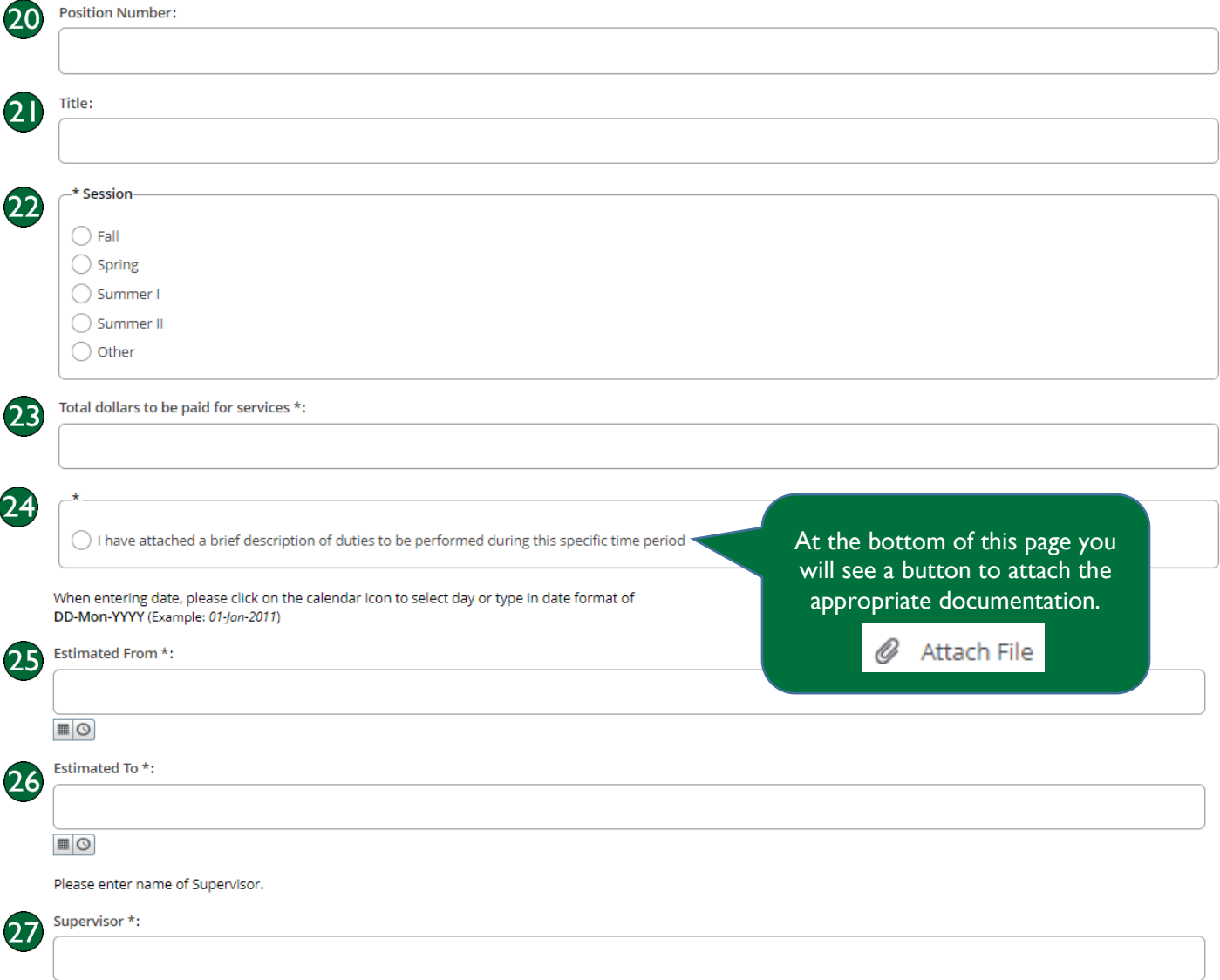

Individuals may not begin working until they have received authorization with full approvals.

Supervisor is responsible for notifying Payroll and Human Resources immediately upon any change in the employee's status or for unsatisfactory performance of job functions.

- 20. Position Number If you know the position number, enter it here. If not, leave blank.
- 21. Title Enter the position title for this request.
- 22. Session Select which semester/summer session the employee will be working in.
- 23. Total Dollars to be Paid for Services Enter the total amount in US dollars to be paid.
- 24. \*Attach Job Duties Attach the document detailing job duties, then click this radio button to confirm.
- 25. Estimated From Use the calendar button to enter the start date of the position.
- 26. Estimated To Use the calendar button to enter the end date of the position.
- 27. Supervisor Enter the name of the individual who will be supervising this employee.

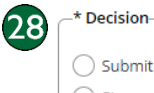

 $\bigcirc$  Submit  $\bigcirc$  Stop

> 28. Decision – Select "Submit" if the form is finished and needs to be sent to the Department Approver for their review and approval. If "Stop" is selected, the form will stop and no longer be available for processing.

Click the "Complete" button to send the form to the next level for review and approval.

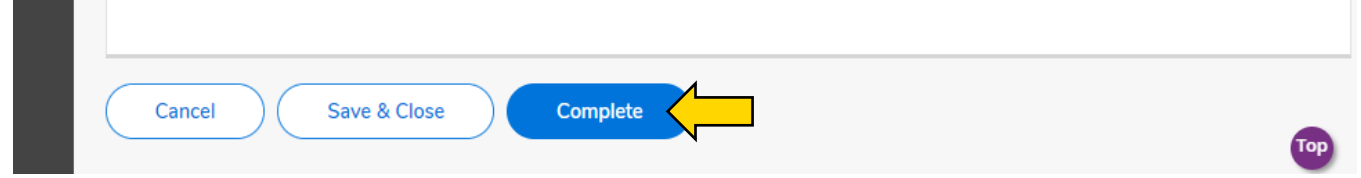

Click "Save & Close" if more information is needed and you wish to put the Workflow back in your worklist with a pending status.

#### Honorarium Payment Authorization

Please Note: This form is to authorize the payment for one-time events only. Regular services should be approved via the Part-Time Authorization Form.

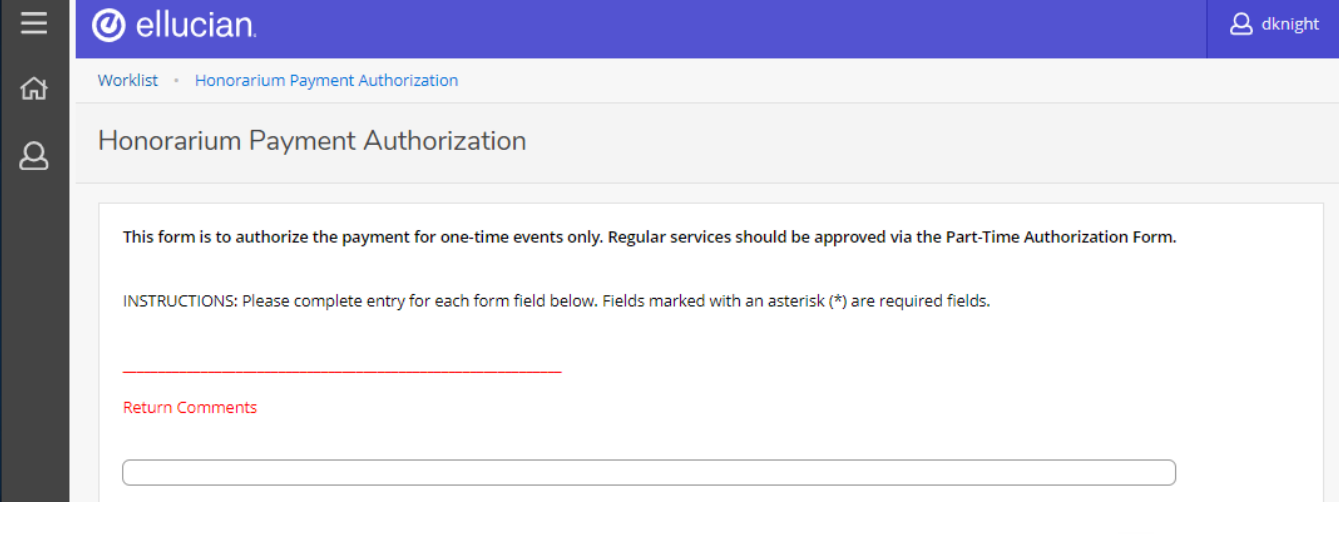

Press the purple "Top" button in the lower right-hand corner if you need to return to the top of this screen. It will move as you scroll down the form.

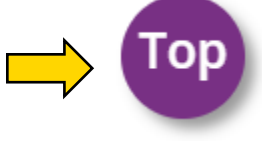

Depending on what you entered, either the CCRI ID or SSN will autofill on this screen. Do not edit these text fields unless necessary.

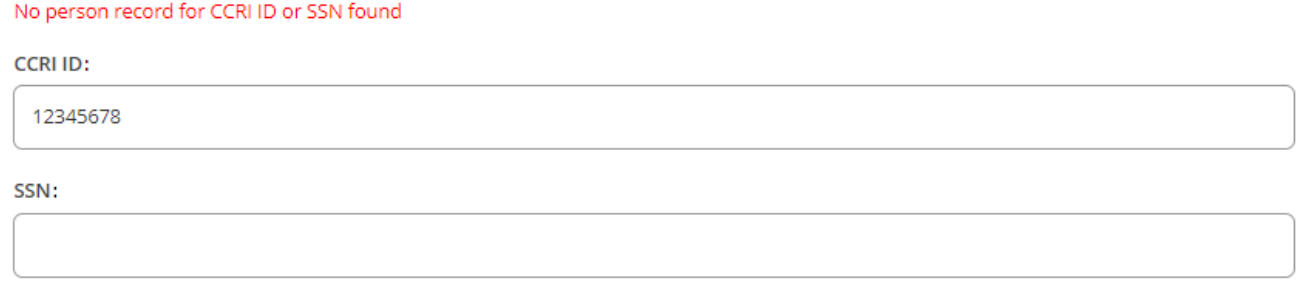

Please enter the Social Security Number if you do not have a CCRI ID.

For this example, the CCRI ID was not found, so no additional information was automatically gathered in this form.

In your case, the form may not be blank – please follow along will these instructions and make corrections if anything is outdated.

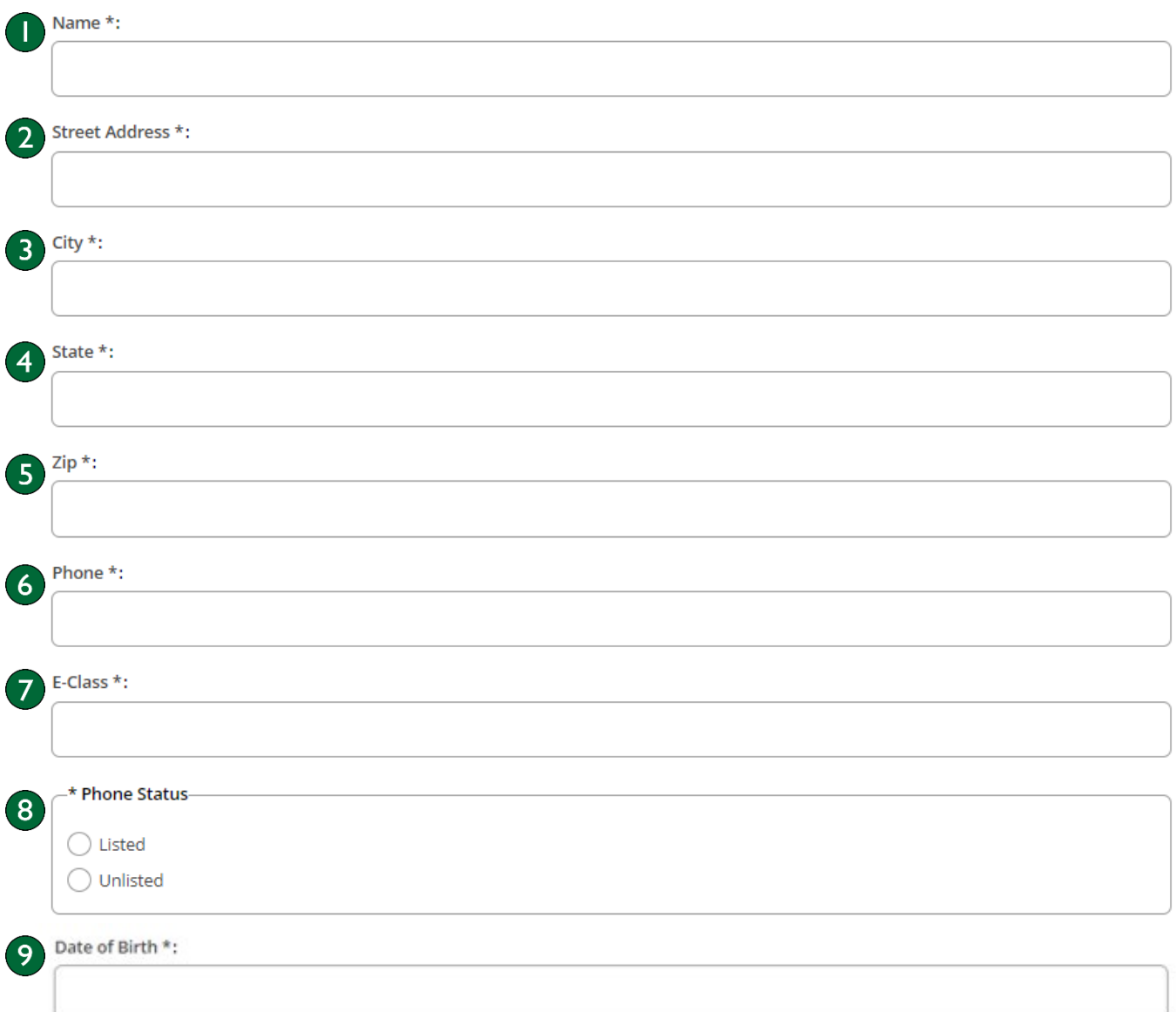

- 1. Name First and last name of employee.
- 2. Street Address Number and street name of employee's residence.
- 3. City Town or city the employee lives in.
- 4. State State the employee lives in (abbreviation is fine).
- 5. Zip Postal zip code of where the employee lives.
- 6. Phone Employee's personal phone number, including area code.
- 7. E-Class Enter the E-class for the position. The following are most common:
	- L5 Honorarium/Stipend for PT
	- L8 Honorarium/Stipend for FT
- 8. Phone Status If an employee uses a landline for their personal phone number, select "Listed." If not, choose "Unlisted."
- 9. Date of Birth Specific date (MM/DD/YYYY) the employee was born.

### rev. 3/19/2024 and the control of the control of the [www.ccri.edu/hr](http://www.ccri.edu/hr) 12 and 12 and 12 and 12 and 12 and 12 and 12 and 12 and 12 and 12 and 12 and 12 and 12 and 12 and 12 and 12 and 12 and 12 and 12 and 12 and 12 and 12 and

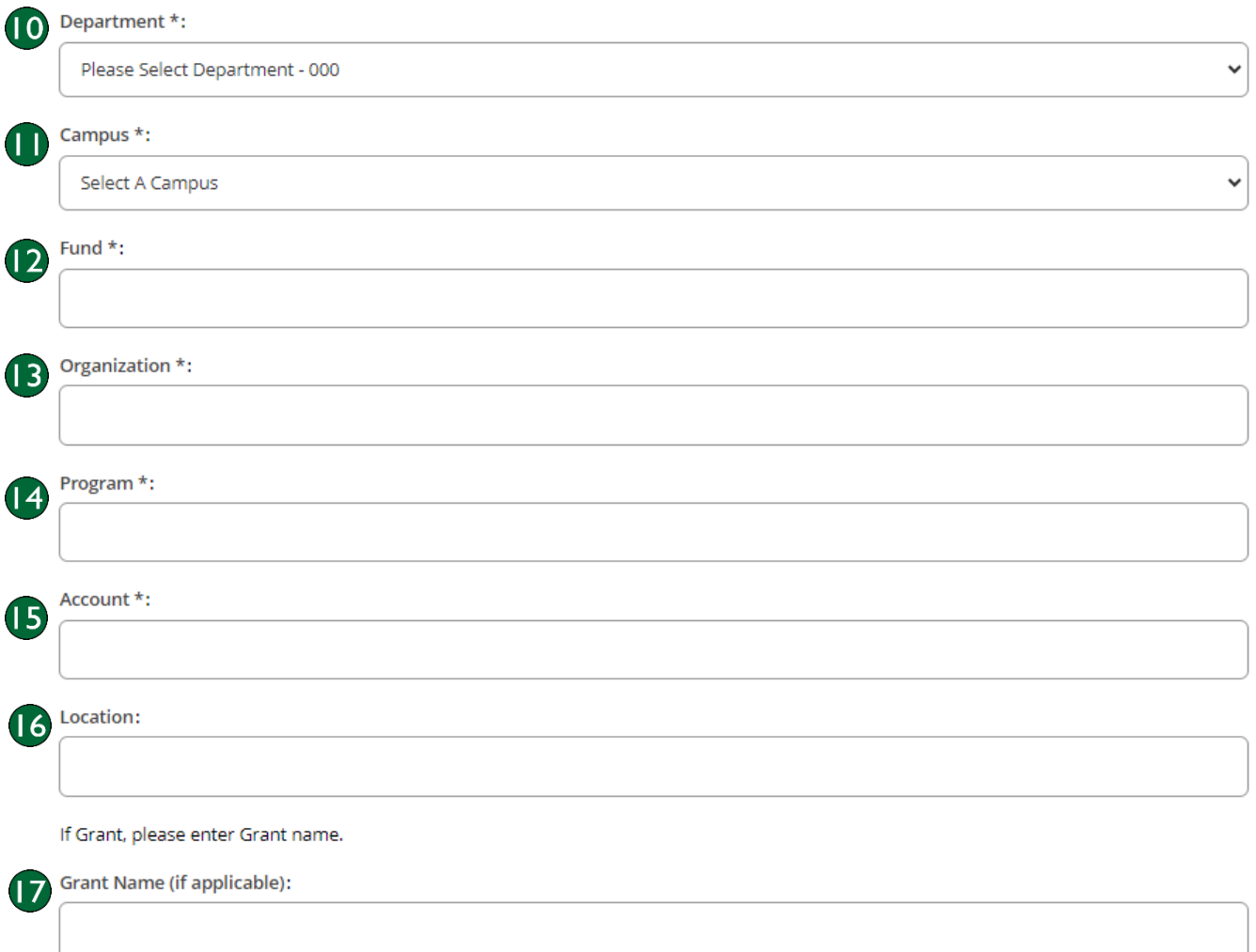

- 10. Department Select the department the employee will be working for in the drop-down menu.
- 11. Campus Select which CCRI campus the employee will work from in the drop-down menu.
- 12. Fund Enter the Fund Code (where the funds come from).
- 13. Organization Enter the Org code of the department (who is responsible for the funds).
- 14. Program Enter the Program code (the functional purpose of the transaction).
- 15. Account Enter the Account code (the type of transaction).
- 16. Location Enter the Location code for this transaction (Which campus is this taking place?).
- 17. Grant Name (if applicable) If the event is being funded by a grant, enter the name here.

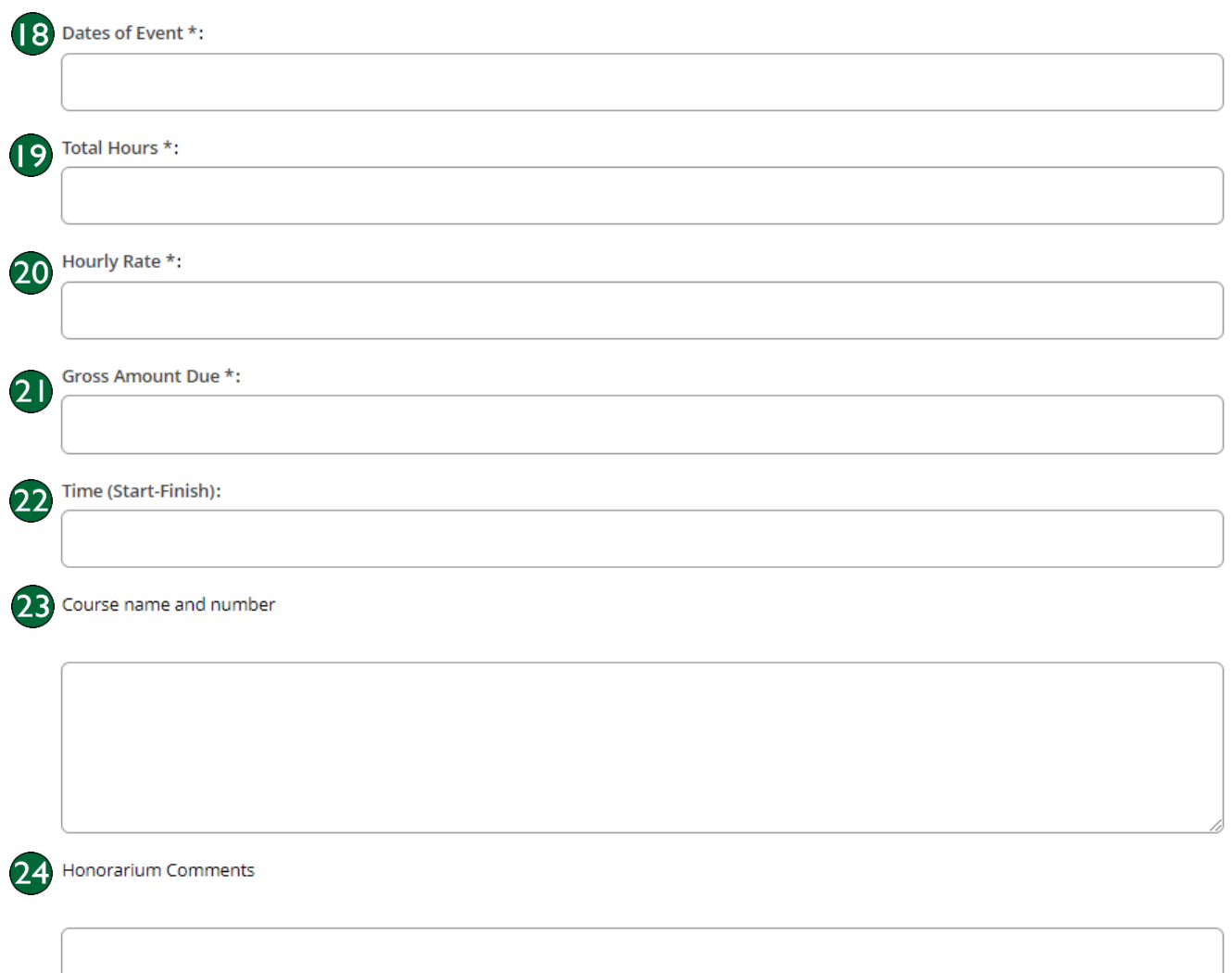

- 18. Dates of Event Specific dates (MM/DD/YYYY) of the event.
- 19. Total Hours Number of hours the event is running for.
- 20. Hourly Rate Enter the hourly wage for this request.
- 21. Gross Amount Due Enter the total amount to be paid to the employee.
- 22. Time (Start-Finish) Enter the start and end times of the event.
- 23. Course Name and Number If applicable, enter the course name and number associated with the event (ex: COMM 1010 – Communication Fundamentals).
- 24. Honorarium Comments Enter any comments or notes you would like to add.

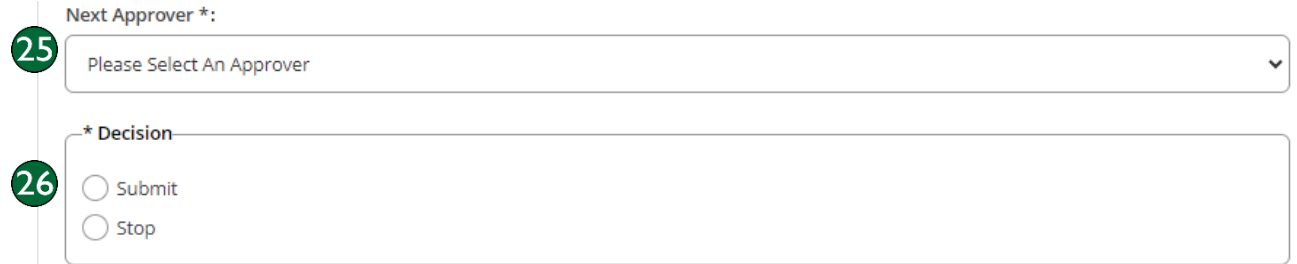

- 25. Next Approver Select who should be the next approver from the drop-down list (this is usually a supervisor).
- 26. Decision Select "Submit" if the form is finished and needs to be sent to the Department Approver for their review and approval. If "Stop" is selected, the form will stop and no longer be available for processing.

Click the "Complete" button to send the form to the next level for review and approval.

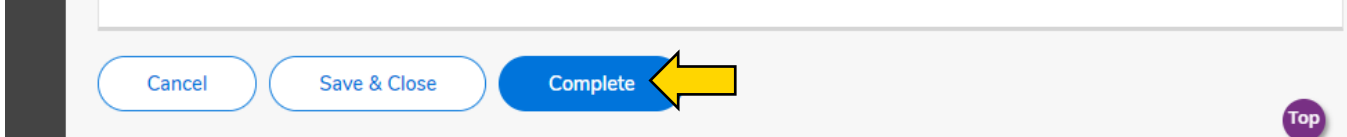

Click "Save & Close" if more information is needed and you wish to put the Workflow back in your worklist with a pending status.

a ka

Once the form is submitted and complete the Department Approver will receive an email notification from Workflow that an Authorization Form is available on their Worklist to review.

The email notification will indicate the following:

- What level of approval is needed (Department Approver, Dean Approver, or Division Approver)
- **What type of Authorization is being submitted**
- **Who the Authorization is for**
- **Who submitted the request**
- HR From: humanresources@ccri.edu (mailto:humanresources@ccri.edu) Sent: Friday, December 1, 2023 11:45 AM To: Flanagan, Fran <fflanagan76@ccri.edu> Subject: HR Part-Time Payroll Authorization Approval Requested

#### THIS IS A NOTIFICATION EMAIL ADDRESS – DO NOT REPLY TO THIS EMAIL

As the HR Verifier, ou are receiving this email to notify you that there is a workflow process waiting on your work<del>now list</del> ready for your action. Please review and approve the Authorization for Knight, Drew which has been submitted by Liston, Bethany.

#### Login to Workflow to review the request.

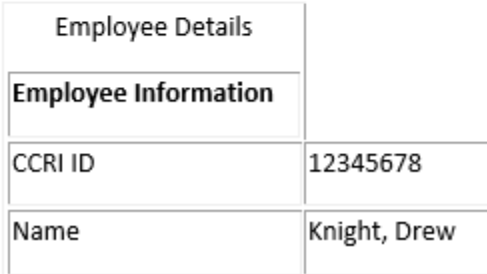

At this point, the Approver should log into workflow:<https://workflow.ccri.edu/wfdora> to review the request. The Approver is able to review all the information on the form.

Once the Approver has reviewed the information they have the option to "Submit" (sends the form to the next level approver) or "Stop" (cancels the workflow).

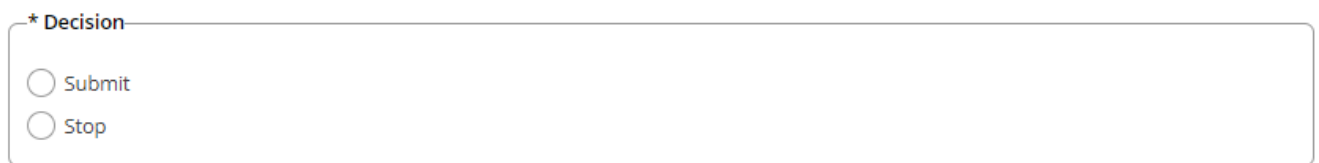

The Approver also has the option of commenting. If a comment is added, it will carry forward to all levels of approval once it is submitted.

You are able to track the status of your workflow. To do this, click on "Home" in the left-hand sidebar.

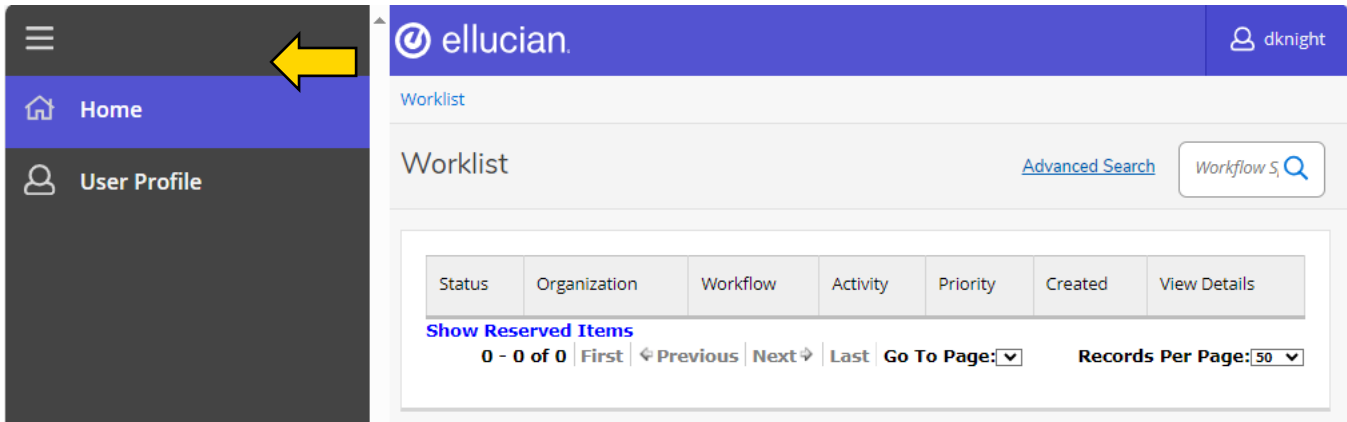

#### Then select "Workflow Status Search"

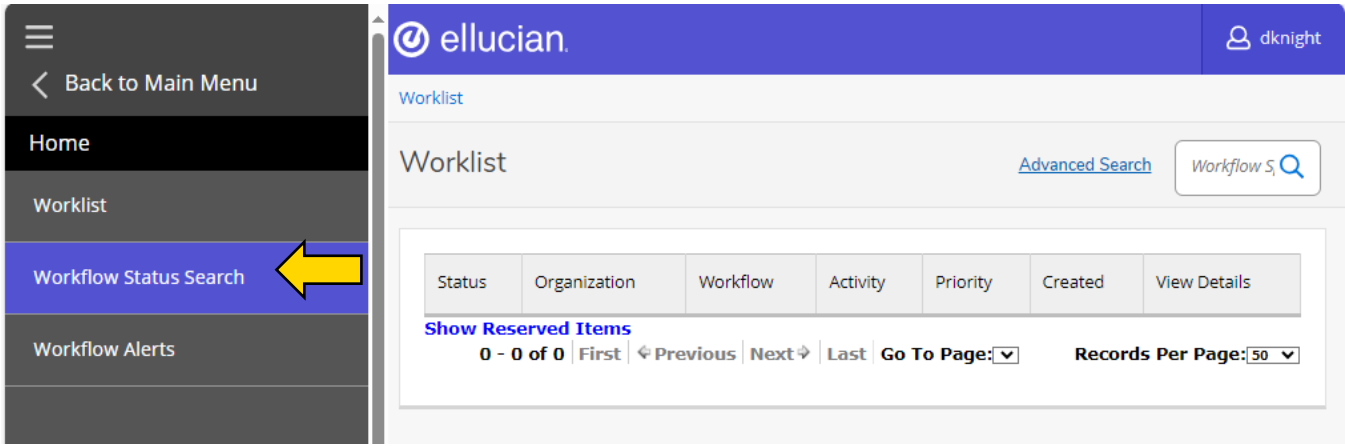

If you know the name of the workflow that was submitted, you can enter it in the "Workflow Specifics Name" text field (ex. New PT Employee). You are also able to search by when it was created, business process name, status, or other attributes in their labeled text fields.

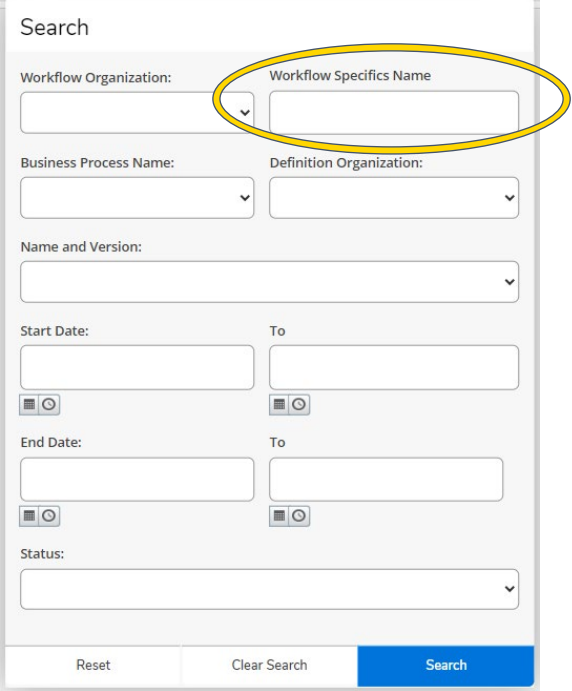

This will bring up the search results. Click on the workflow name to see the status.

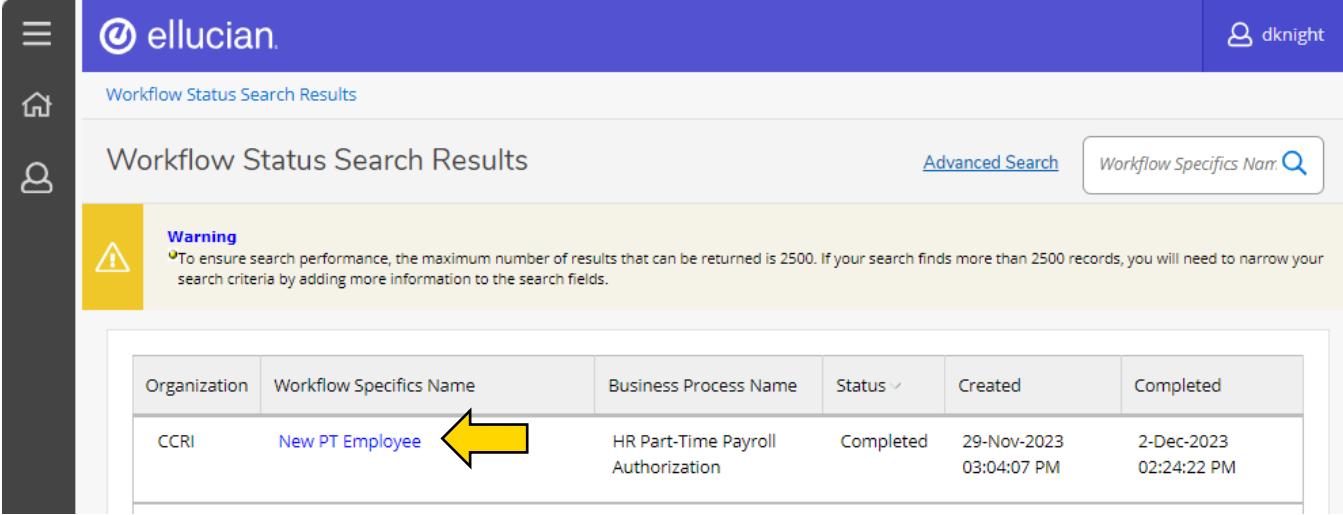

This brings up the Workflow Status screen. Scroll down to view the "Workflow Status" or the "Workflow Details."

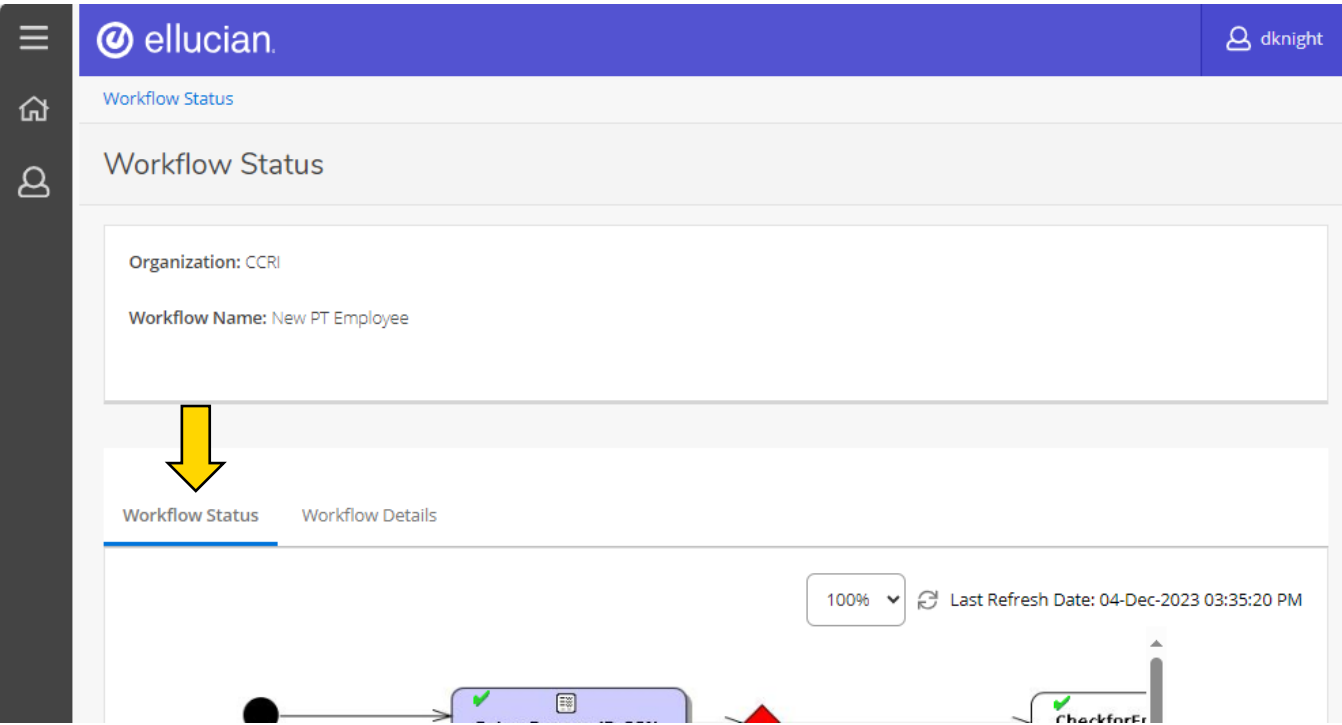

The "Workflow Status" features a box with a process flow chart. Follow the arrows/processes until you find the step with the "Running Man" icon. Use the scrollbars on the right and bottom to view the whole chart.

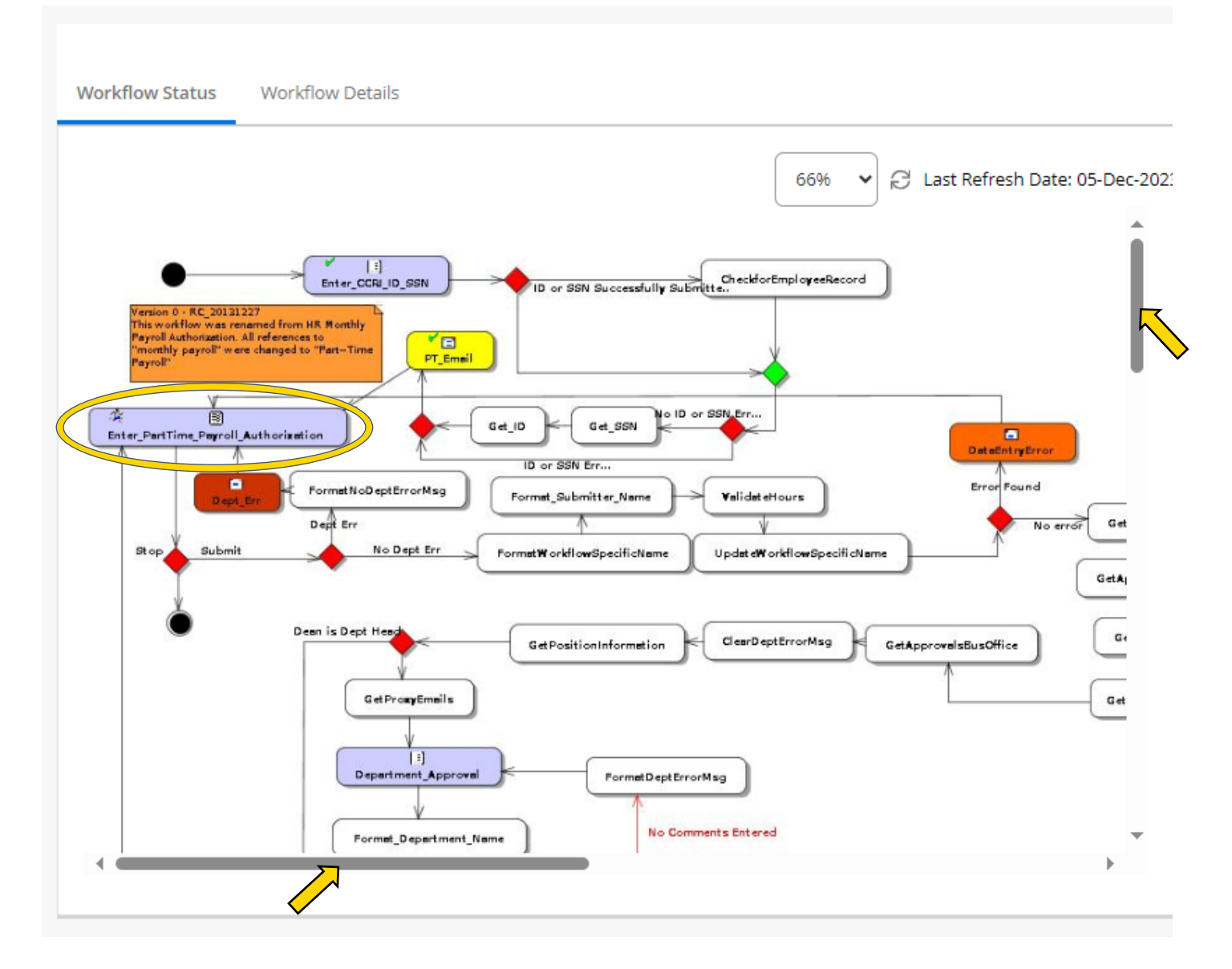

Once you have located the running man, you will be able to determine at what part of the process or at what approver level it is at.

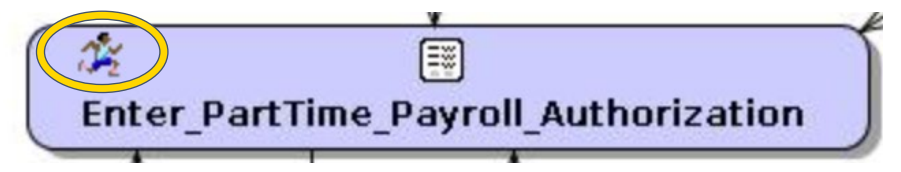

The "Workflow Details" features a box with more information such as who intiated the workflow, the description, elapsed time, etc.

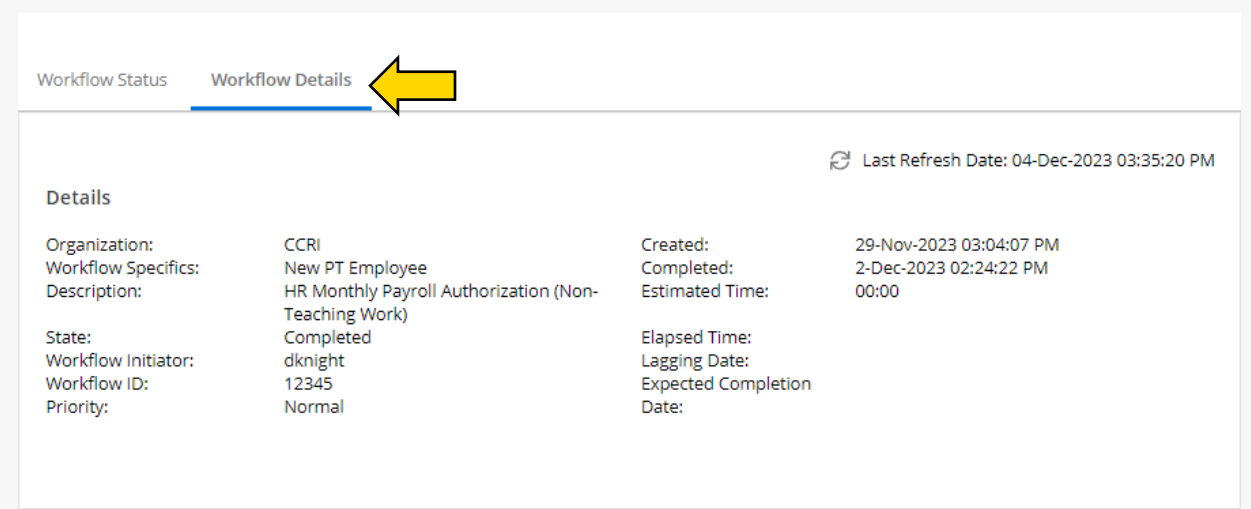

Below is a section for any notes that have been added. You can also add notes here by typing in the text field and pressing "+ Add Note."

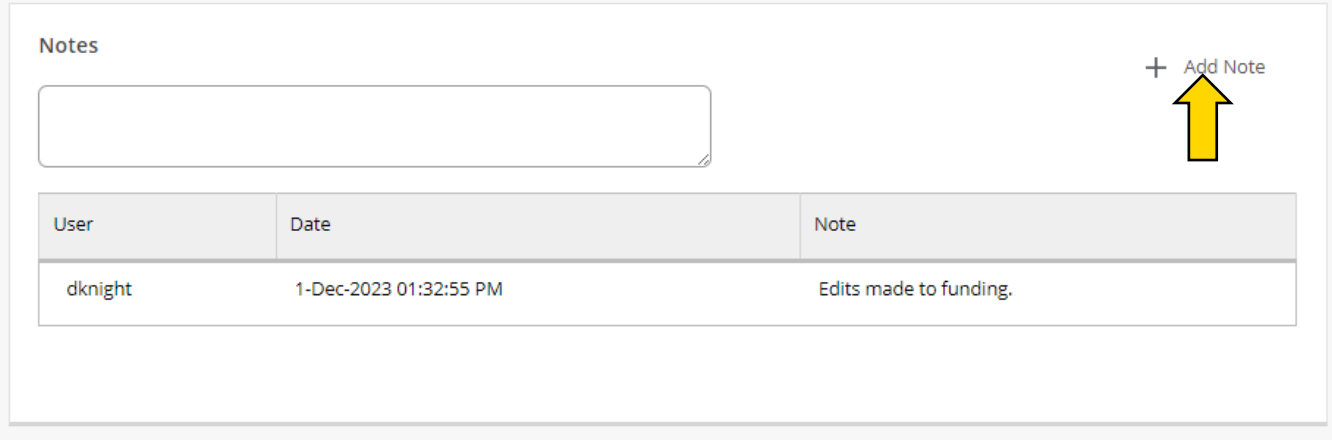

Further down is a section for any documents attached to the workflow. You can add documents pressing "Attach File."

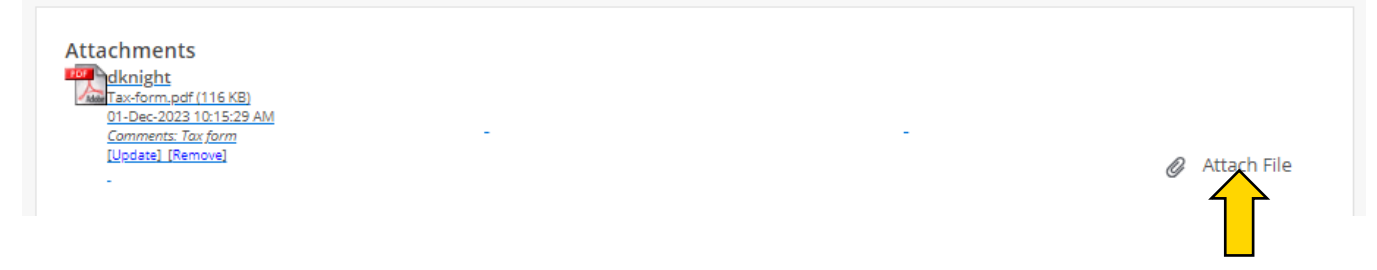